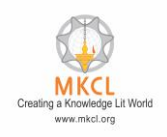

# **Note: Camera is compulsory to attempt this question, ERA LIVE BROWSER version 23.1.2 is required.**

(Visit the below link for the updated ERA LIVE BROWSER download: [https://alcreadiness.mkcl.org/softwares\)](https://alcreadiness.mkcl.org/softwares)

Ensure Evidence Storage Drive is Not "C Drive"

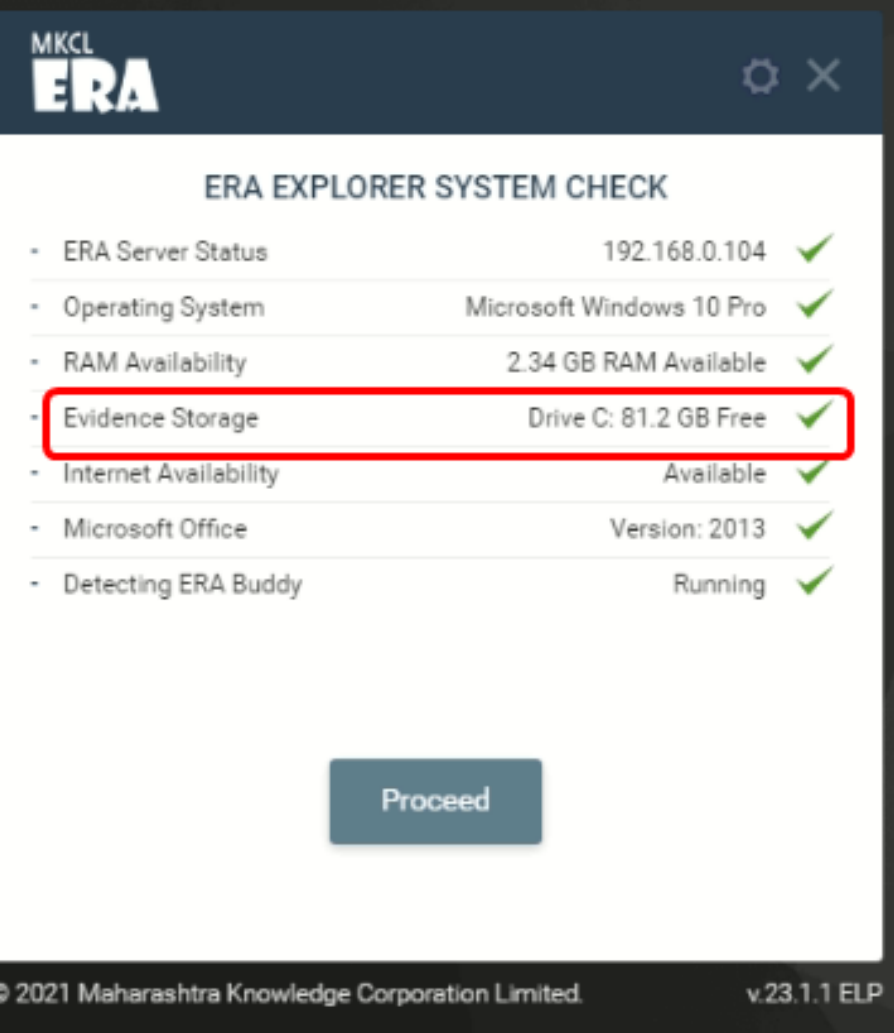

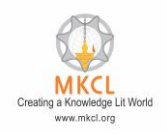

To change the Evidence Storage Path please follow the steps mentioned below.

- **Step1:-** Go to the below path
- Path: C:\Users\Administrator\MKCL ERA Live Browser
- **Step2:-** Select the config folder
- **Step3:-** Rename that folder as "old\_config"
- **Step4:-** Press "Window+R"
- **Step5:-** The Run command should be open

**Step6:-** Type "%appdata% and Press Enter Button

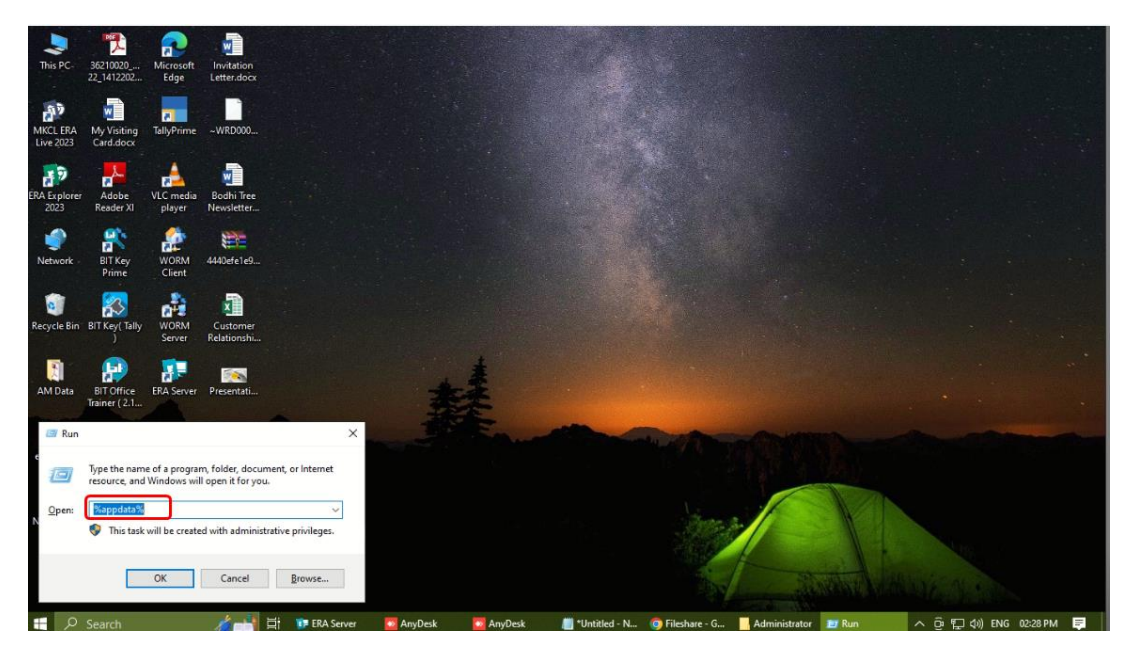

**Step7:-** Select the "MKCL ERA LIVE" Folder

**Step8:-** Rename the folder as "old\_MKCL ERA LIVE

**Step9:-** Open the ERA LIVE Browser with "Run as administrator"

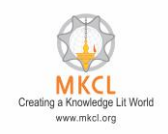

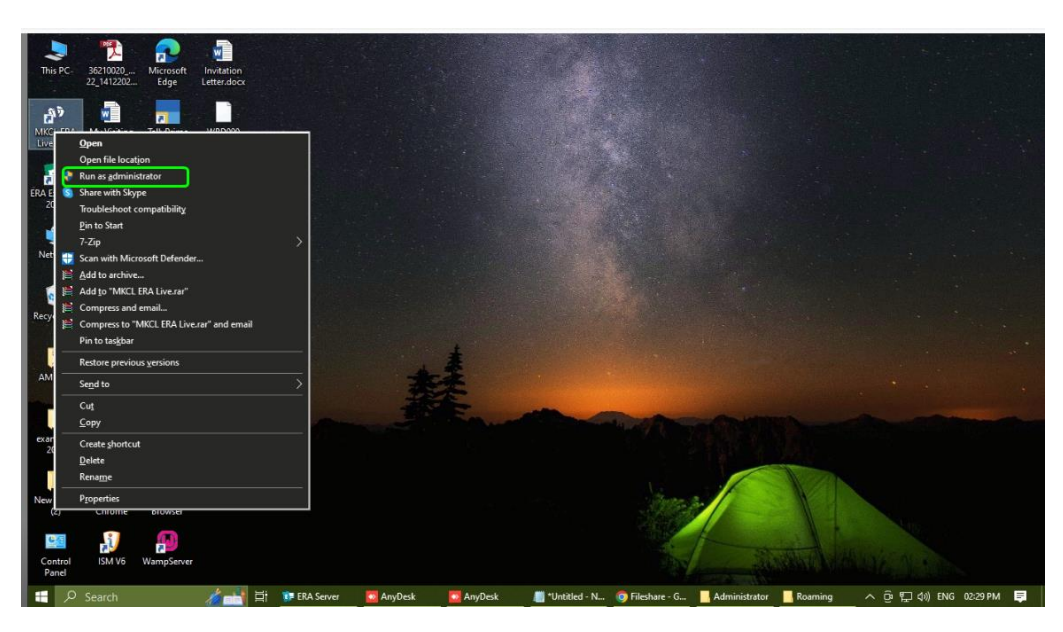

**Step10:-** The Browser will ask you to select the Drive for the Evidence Storage

**Step11:-** Other Than "C" Drive you can select other Drive

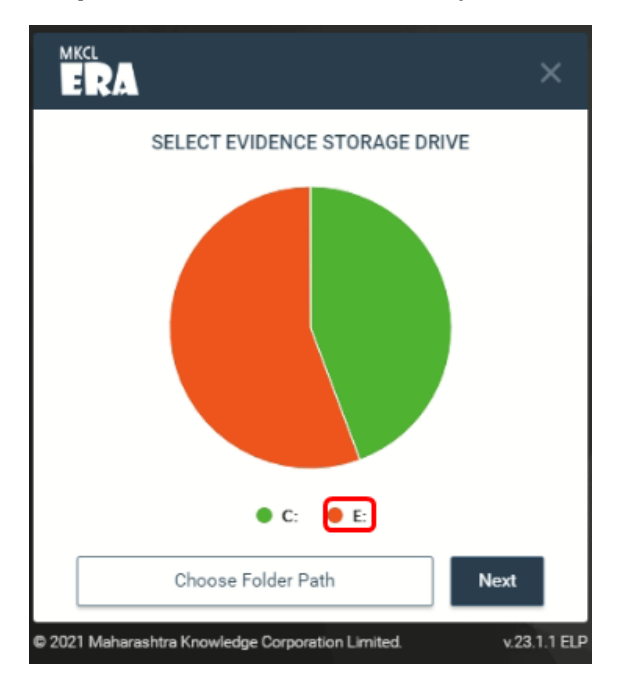

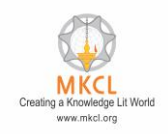

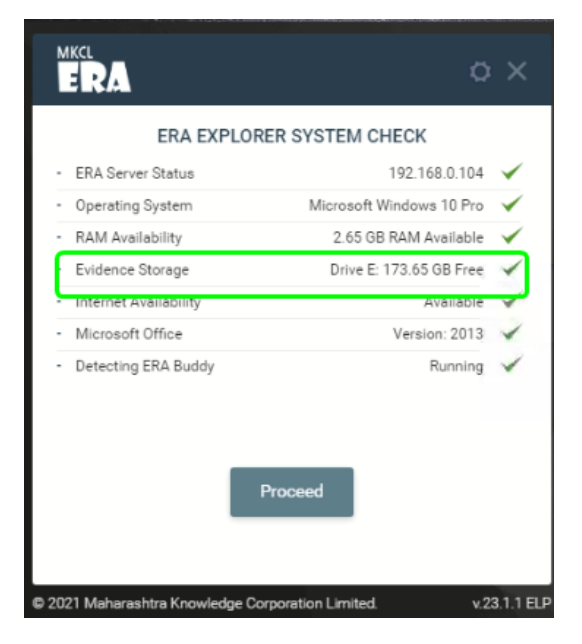

**Step12:-** Again make sure the Other that C drive is selected

Now to do the learner login the issue will get resolved.

In case of any query please generate the SOLAR ticket with below details

- 1) Learner code
- 2) Screenshot of issue
- 3) Course name